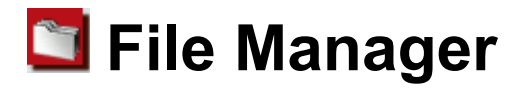

This operation manual describes both the SL-6000L and SL-6000N. "Zaurus" is used when describing both models, otherwise the model name is used. The File Manager application allows you to look at files in the file system of the Zaurus. (For advanced users only)

The File Manager application can be used to open, copy, rename, delete, and move files. In order to use the File Manager application, the software contained in the accompanying CD-ROM must first be installed on the Zaurus. (See the separate Start-up Guide, "How to Install Applications on Your Zaurus" and the "Add/Remove Software" chapter in the Operation Manual.)

After the installation is completed, the File Manager application icon will appear on the Applications Home screen of the Zaurus.

*Caution: Do not use this application to modify files that are preinstalled on the Zaurus. Doing so may damage the operation of the Zaurus. If the applications do not operate properly, you need to perform a full reset "Format" in the Maintenance menu. When you perform the full reset "Format" you will lose all saved and created data and installed applications on the Zaurus (see the Start-up Guide). Be sure to backup the data files from the Zaurus to a memory card or the PC by using the Backup/Restore application prior to performing the "Format" function.*

*Note: This software has the "Execute with root privilege" setting. The "Execute with root privilege" is set to OFF by default, only files below "/home/zaurus" can be managed.*

> *To manage all files, tap and hold the "File Manager" application icon on the Applications Home screen for a few moments to open the Details screen.*

> *Then check the "Execute with root privilege", and tap* **ok** to save the *setting.*

*You can select the folders or files by pressing Space key.*

## **Overview**

*1.* In the Applications Home screen, tap the "File Manager" application icon. The File Manager screen appears.

The File Manager Index screen will be displayed consisting of two tabs: Tree and List.

## **Index screen**

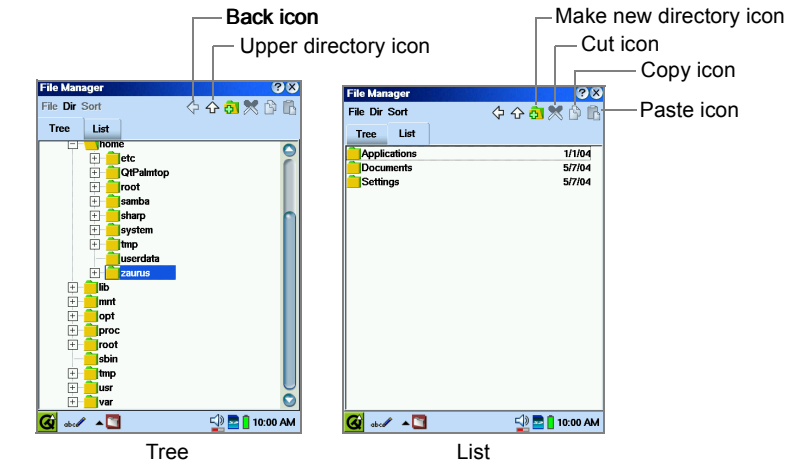

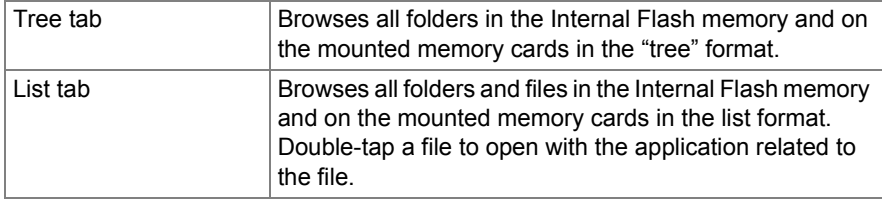

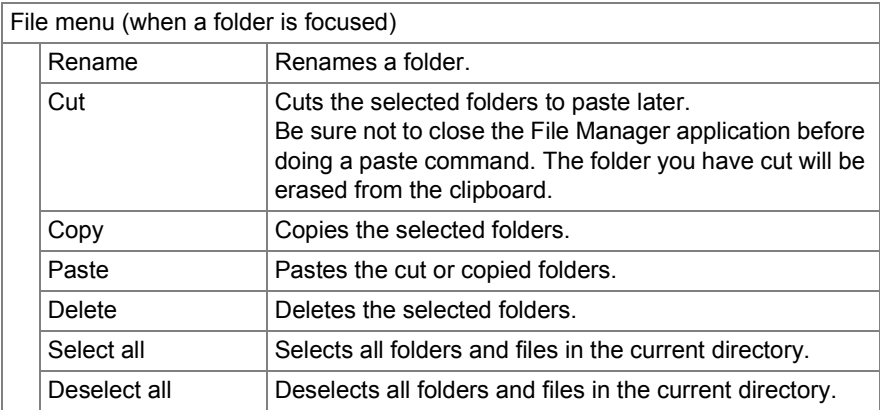

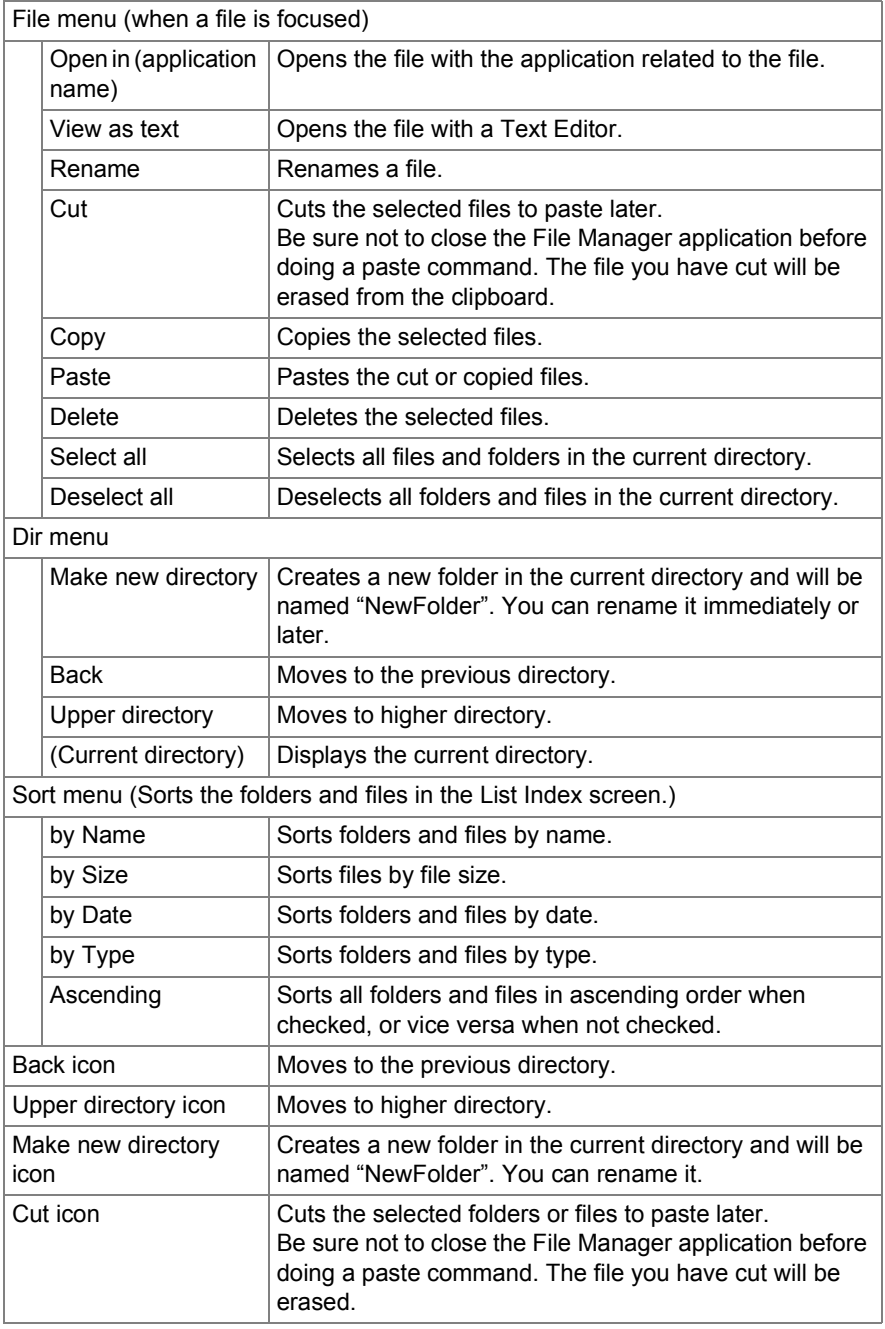

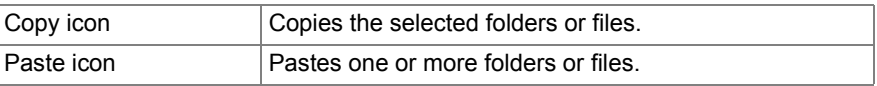

## *Note:*

- *When you cut, copy or delete a folder or a file in the List Index screen, move the focus to the folder or the file by using the cursor key. Then select (highlight) it by pressing the SELECT key. If the folder or the file is not selected (highlighted), you cannot cut, copy or delete it. You can also perform these operations for multiple folders or files at a time by selecting (highlighting) them on the screen.*
- *The folder and file name are case-sensitive on Internal Flash memory, which are case-independent on a mount memory card.*